# <span id="page-0-0"></span>**Poradnik TeleCube SIP**

Niniejszy poradnik został opracowany w celu umożliwienia przeprowadzenia instalacji, uruchomienia oraz usunięcia aplikacji na Twoim urządzeniu.

## Spis treści

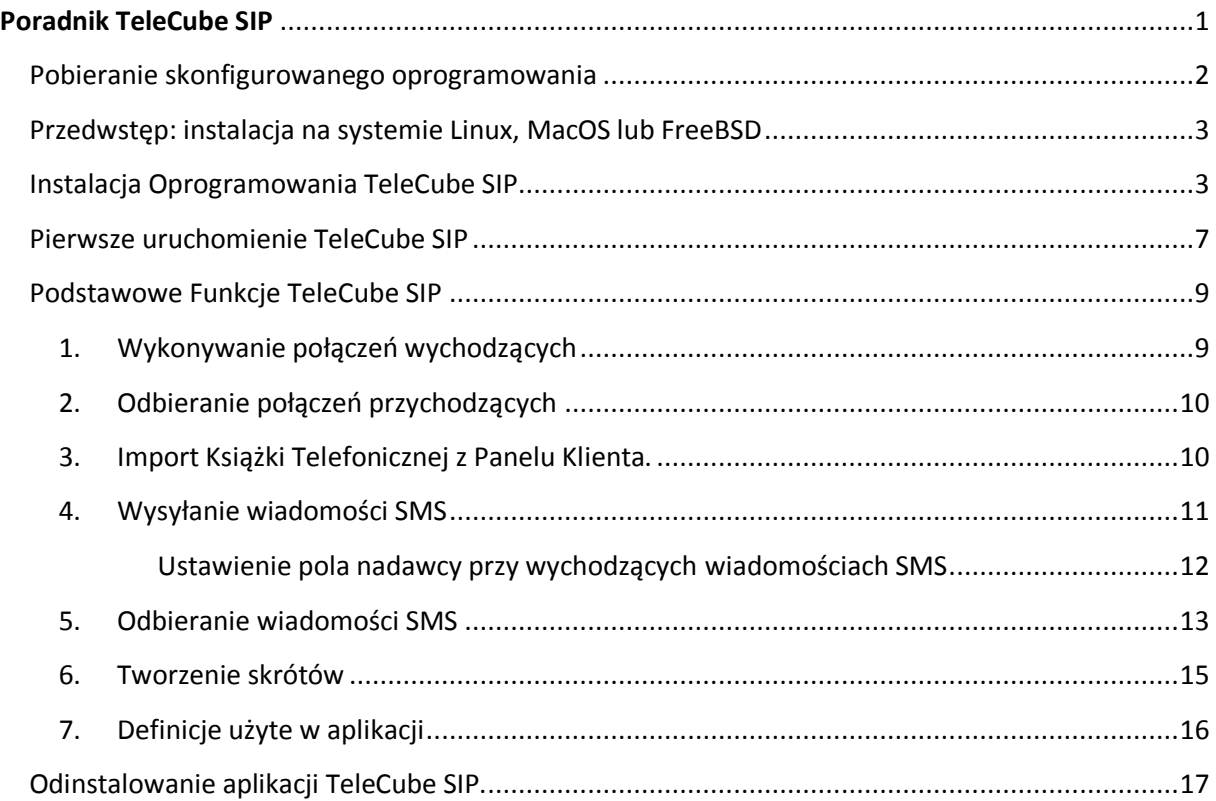

#### <span id="page-1-0"></span>Pobieranie skonfigurowanego oprogramowania

Aby zainstalować oprogramowanie TeleCube SIP, należy z Panelu Klienta pobrać w pierwszej kolejności odpowiednie oprogramowanie. Aby to wykonać należy wejść w Panelu w zakładkę Wirtualna Centrala -> Konta SIP (wewnętrzne) -> kliknąć ikonę zębatki przy wybranym koncie SIP-> Pobierz skonfigurowany softphone -> pod aplikacją TeleCube SIP należy kliknąć ikonę "Pobierz darmowy TeleCube SIP".

**Instalowana aplikacja jest dostępna dla systemów**: Windows (XP i późniejsze edycje) oraz dla Linux\*, MacOS\* oraz FreeBSD\*.

*\* Wymaga zainstalowania emulatora WINE dla systemu 32-bitowego.*

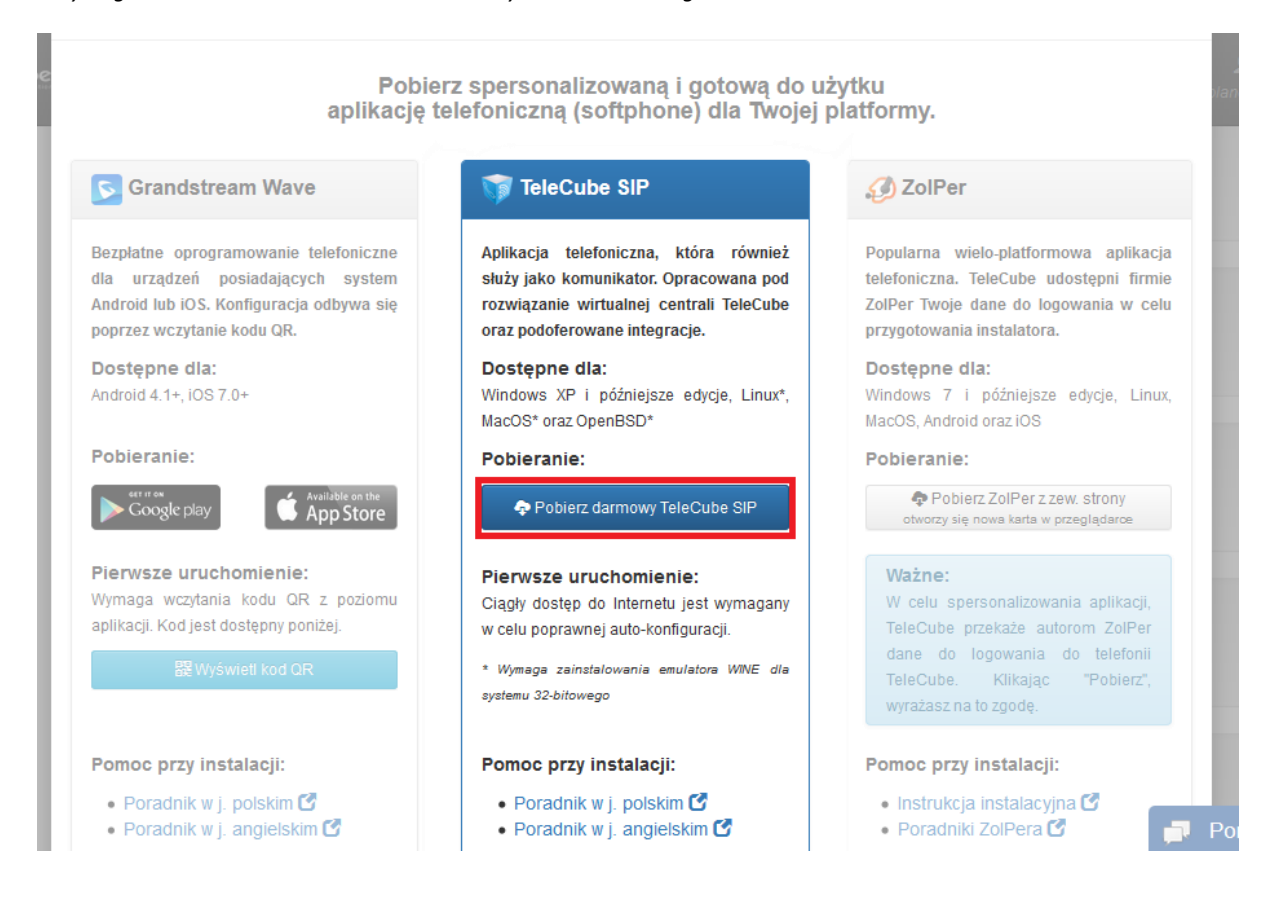

#### <span id="page-2-0"></span>Przedwstęp: instalacja na systemie Linux, MacOS lub FreeBSD

#### **Jeżeli korzystasz z systemu operacyjnego Windows, możesz pominąć tą sekcję.**

Do prawidłowego funkcjonowania TeleCube SIP na środowiskach Linux, MacOS lub FreeBSD, konieczne jest posiadanie emulatora WINE w wersji 32 bitowej oraz sugerujemy instalację nakładki Qt4Wine. Pomoc i wsparcie Twojego Działu IT może być konieczne, w szczególności, że instalacja ww. składników wymaga wyższych uprawnień dostepnych przez "sudo". Poniżej znajdziesz linki do poszczególnych poradników.

- Dla użytkowników **Linux - Debian, Ubuntu, itp.:** <https://wiki.winehq.org/Debian>
- Dla użytkowników **Linux – CentOS, REHL, itp.:** <https://wiki.winehq.org/CentOS/RHEL>
- Dla użytkowników **MacOS**: <https://wiki.winehq.org/MacOS>
- Dla użytkowników **FreeBSD**: <https://wiki.winehq.org/FreeBSD>

#### <span id="page-2-1"></span>Instalacja Oprogramowania TeleCube SIP

1. Mając ściągnięty plik instalacyjny należy go w pierwszej kolejności uruchomić, upewniając się przy tym, że nie jest on w żaden sposób blokowany przez oprogramowanie antywirusowe lub zaporę systemową.

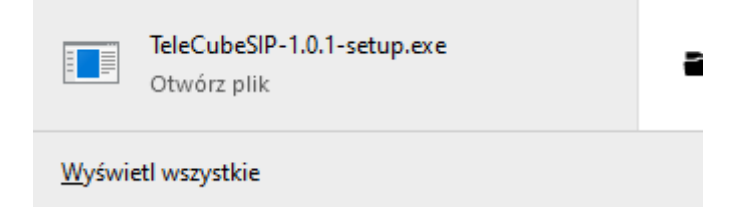

2. Uruchomiony instalator pozwoli na wybranie języka instalacji oraz funkcjonowania samego komunikatora.

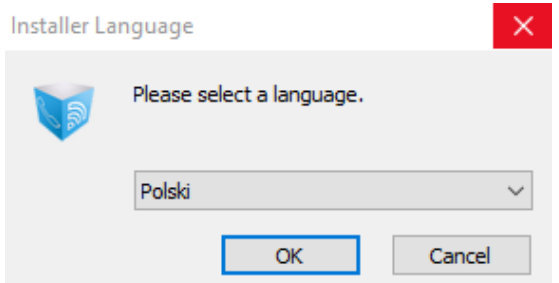

3. Po wyborze języka ukaże się powitalne okno kreatora instalacji, gdzie należy kliknąć 'Dalej'.

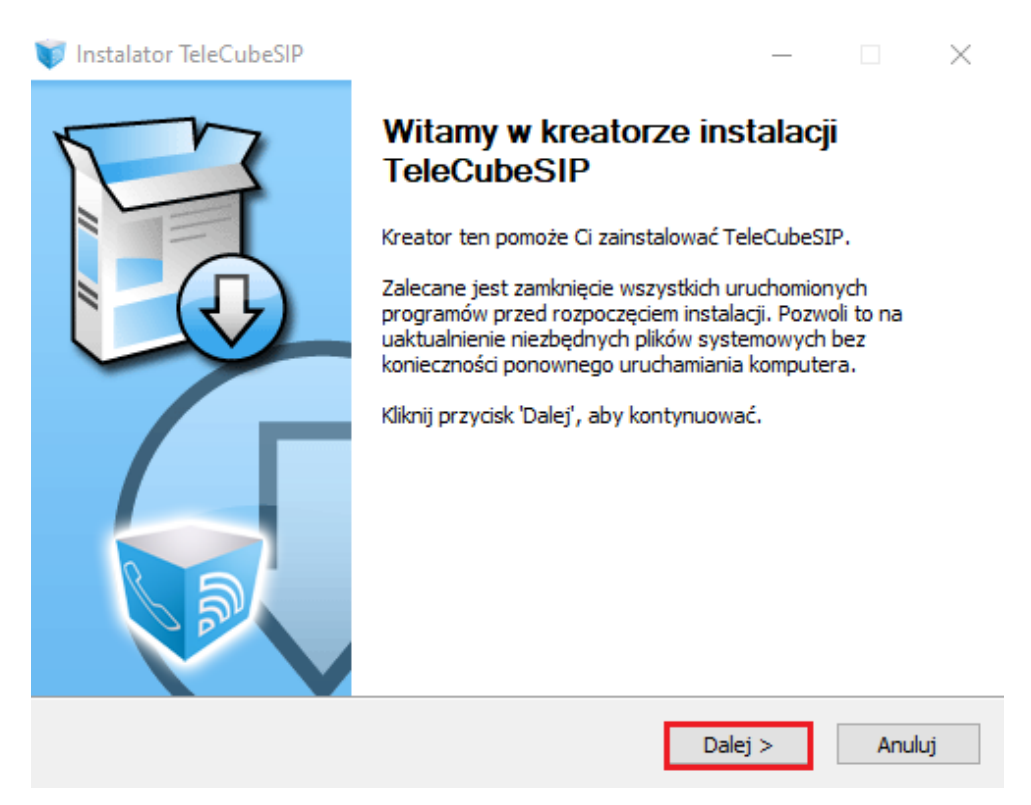

4. Kolejna część instalacji to zgoda z warunkami umowy licencyjnej. Należy zapoznać się z jej treścią i wyrazić zgodę poprzez kliknięcie 'Zgadzam się'.

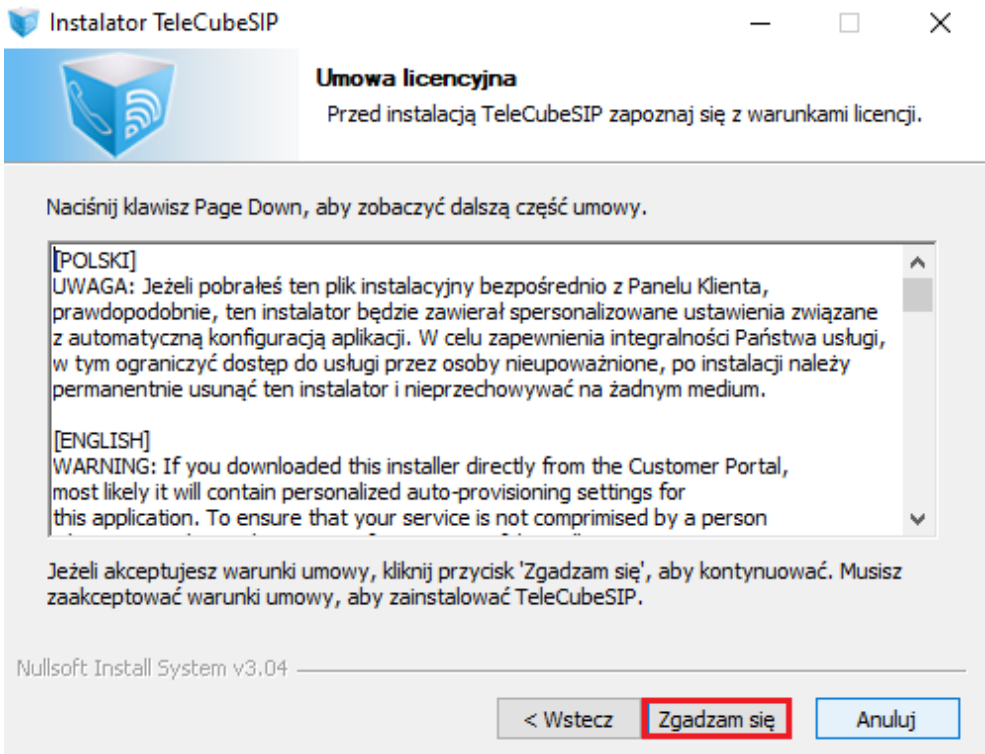

5. Należy zaznaczyć które składniki chcesz aby instalator zainstalował na Twoim urządzeniu. Proponujemy zaznaczyć wszystkie pozycje i zatwierdzić wybór przyciskiem "Dalej".

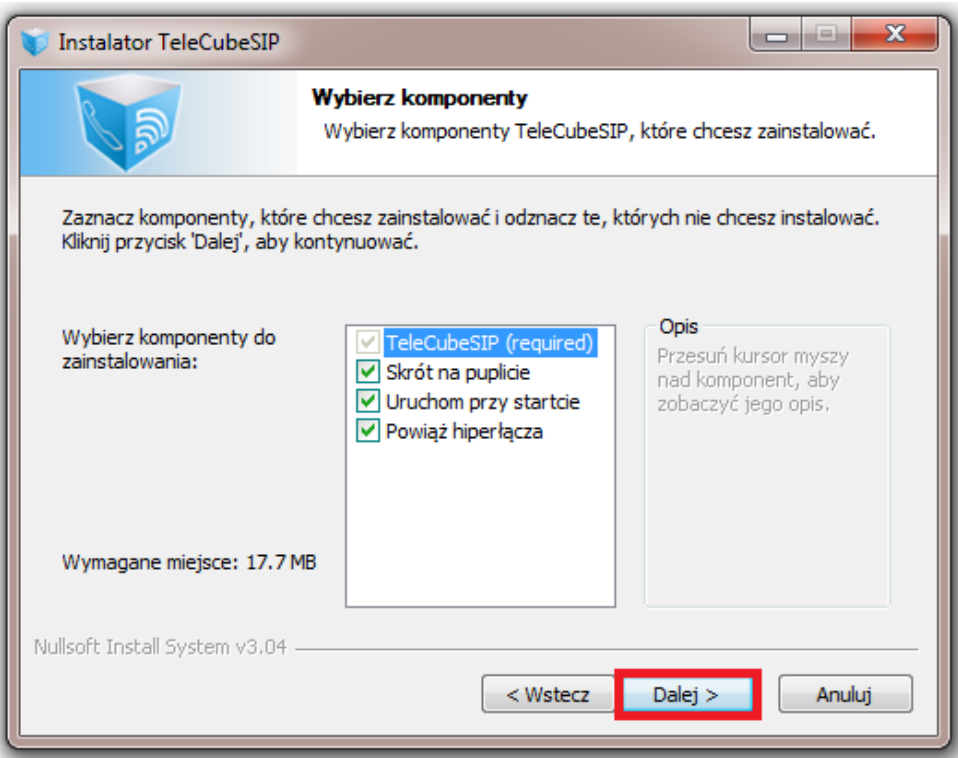

6. Kolejne okno umożliwia wybranie docelowego miejsca instalacji oprogramowania na dysku. Folder docelowy należy zatwierdzić przyciskiem 'Dalej'.

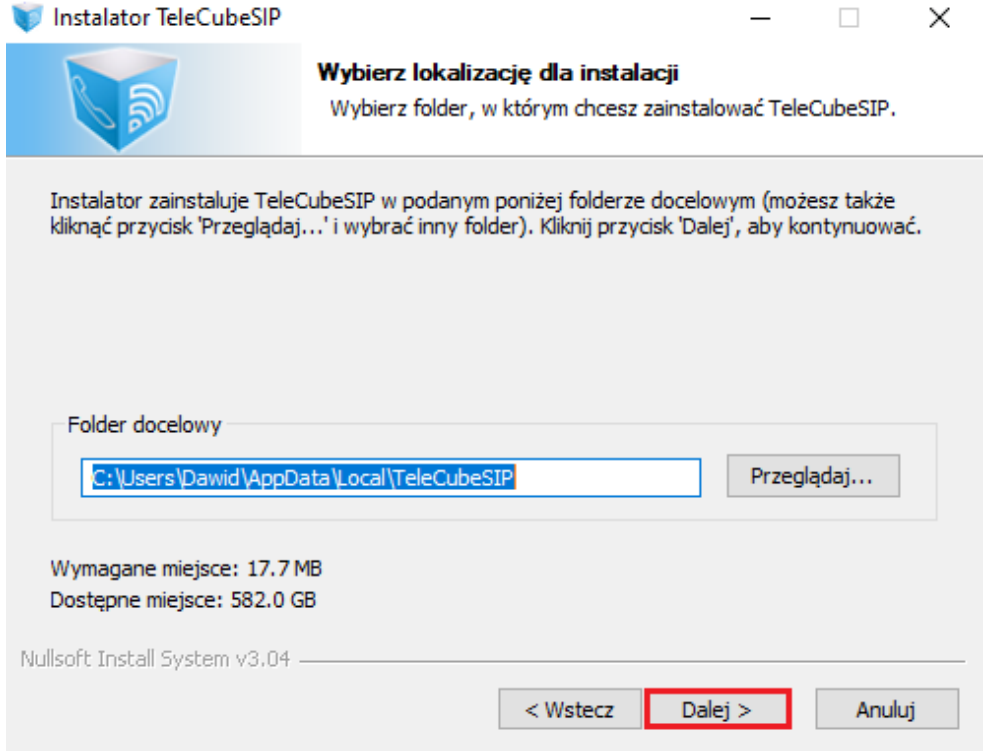

7. Należy wskazać, gdzie instalator ma utworzyć skróty do TeleCube SIP w Twoim menu Start. Aby zatwierdzić wybór i kliknąć "Zainstaluj" w cel rozpoczęcia procesu instalacji.

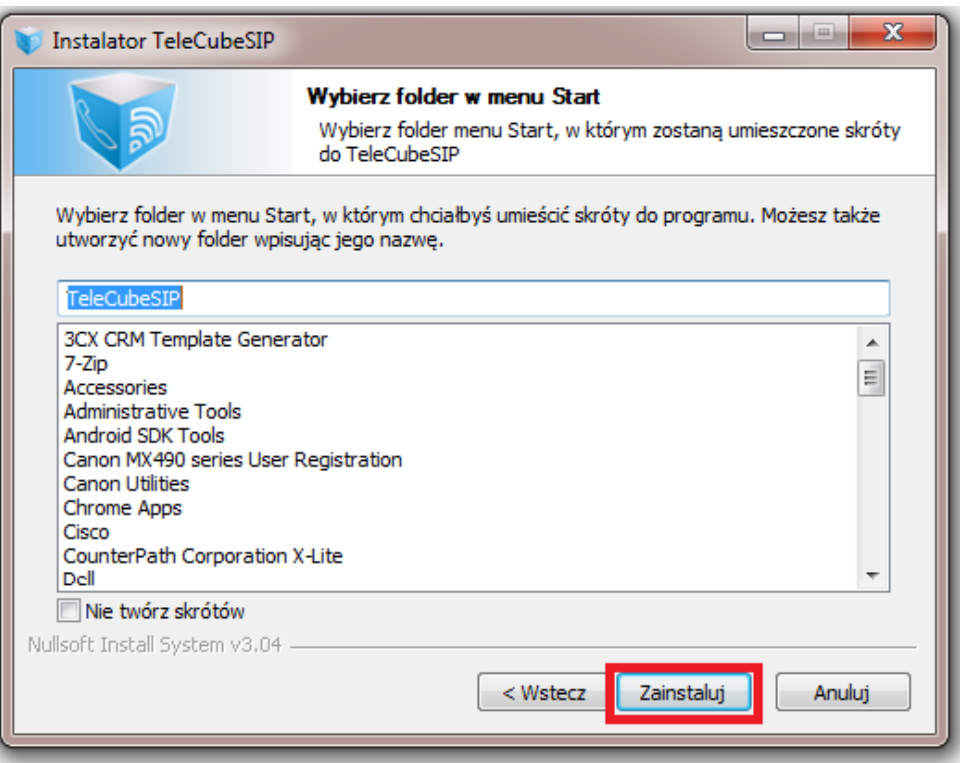

8. Po wybraniu miejsca instalacji na dysku, zostanie ona automatycznie rozpoczęta i zakończona informacją o pomyślnym zainstalowaniu aplikacji.

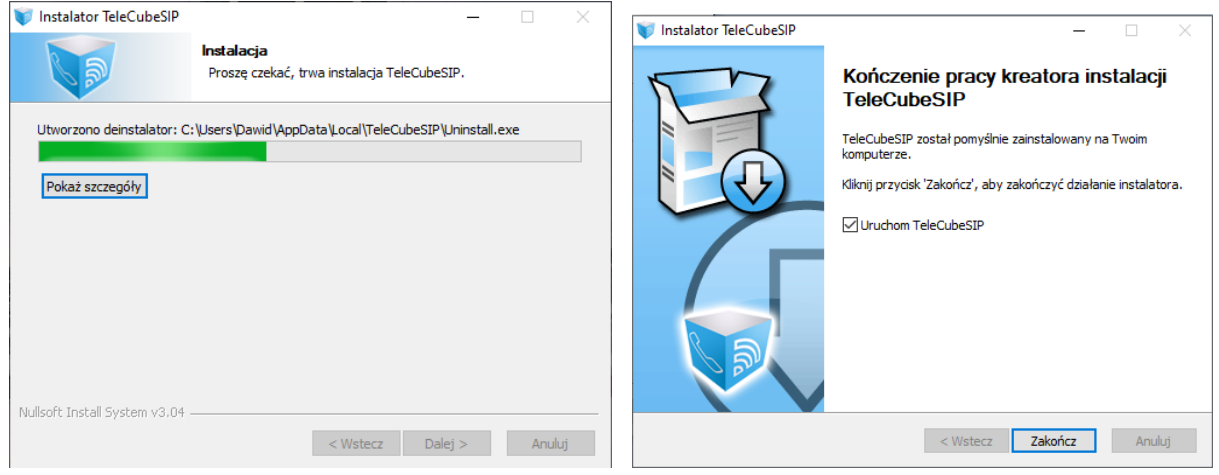

9. W tym miejscu możemy kliknąć 'Zakończ' i uruchomić nasz TeleCube SIP.

#### <span id="page-6-0"></span>Pierwsze uruchomienie TeleCube SIP

1. Po poprawnej instalacji można przystąpić do pierwszego uruchomienia aplikacji, klikając jej ikonę.

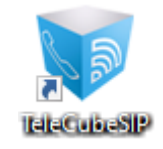

2. Po pierwszym uruchomieniu aplikacji, konieczne będzie podanie loginu (Auth ID) oraz hasła konta SIP, z którego planujemy korzystać.

W przypadku pobrania skonfigurowanej aplikacji bezpośrednio z Panelu Klienta (przy danym koncie SIP), należy zapewnić aplikacji dostęp do Internetu, co umożliwi aplikacji pobranie danych bezpośrednio z naszego serwera.

**Ważne:** ważność auto-konfiguratora pobranego jako gotową aplikację upływa po siódmym dniu po pobraniu. Po siedmiu dniach, instalator będzie nadal funkcjonował, aczkolwiek, będzie konieczność ręcznego wpisania SIP login oraz hasła do konta SIP. Można zawsze wygenerować instalatora postępując zgodnie z sekcją pierwszą tego instruktarzu.

#### Jeżeli nie pobrałeś spersonalizowanej wersji TeleCube SIP:

Dane te uzyskamy w Panelu Klienta wchodząc w zakładkę Wirtualna Centrala -> Konta SIP (wewnętrzne) -> ikona zębatki przy koncie SIP -> Ustawienia konta SIP.

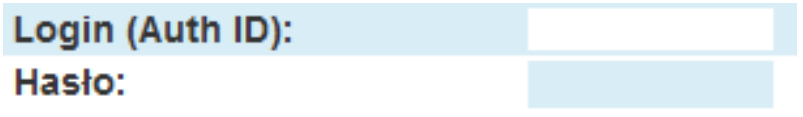

Po prawidłowym wpisaniu danych z pól: Login (Auth ID) oraz hasła można kliknąć 'Zapisz'.

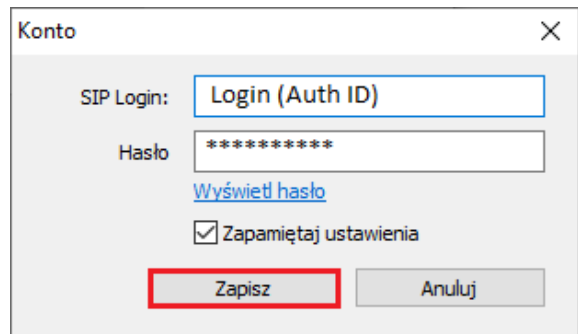

3. Potwierdzeniem prawidłowego zalogowania TeleCube SIP będzie informacja 'Zalogowany' wraz z zieloną słuchawką znajdującą się w lewym dolnym rogu aplikacji, a także zielona lampka przy danym koncie SIP znajdująca się w Panelu Klienta.

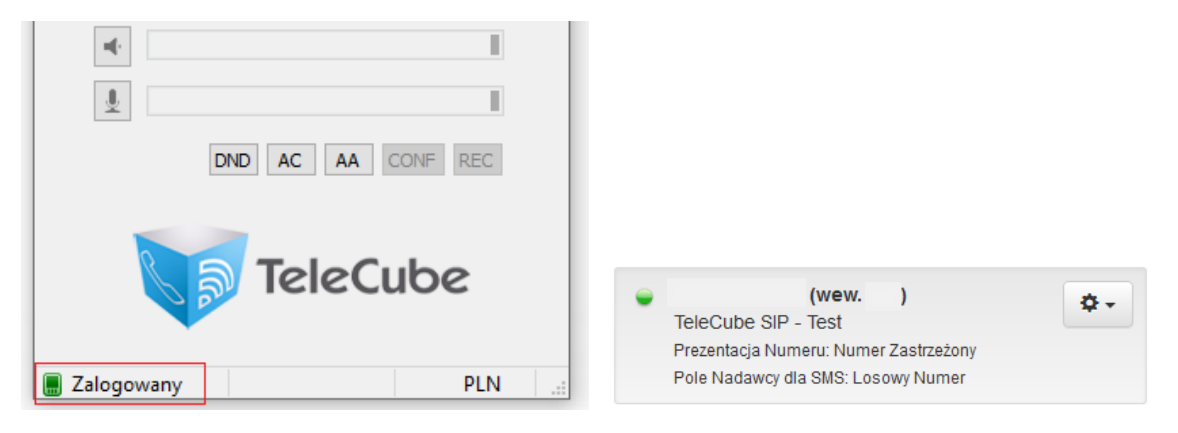

## <span id="page-8-0"></span>Podstawowe Funkcje TeleCube SIP

#### 1. Wykonywanie połączeń wychodzących

<span id="page-8-1"></span>Pierwszą i podstawową funkcją naszej aplikacji jest oczywiście wykonywanie połączeń wychodzących. Za pomocą dedykowanego ekranu numerycznego istnieje możliwość wybrania dedykowanego numeru, z którym chcemy się połączyć.

Aby wykonać połączenie należy na ekranie numerycznym wybrać numer telefonu i kliknąć 'Zadzwoń'. Wówczas otworzy nam się okno ze szczegółami aktualnego połączenia.

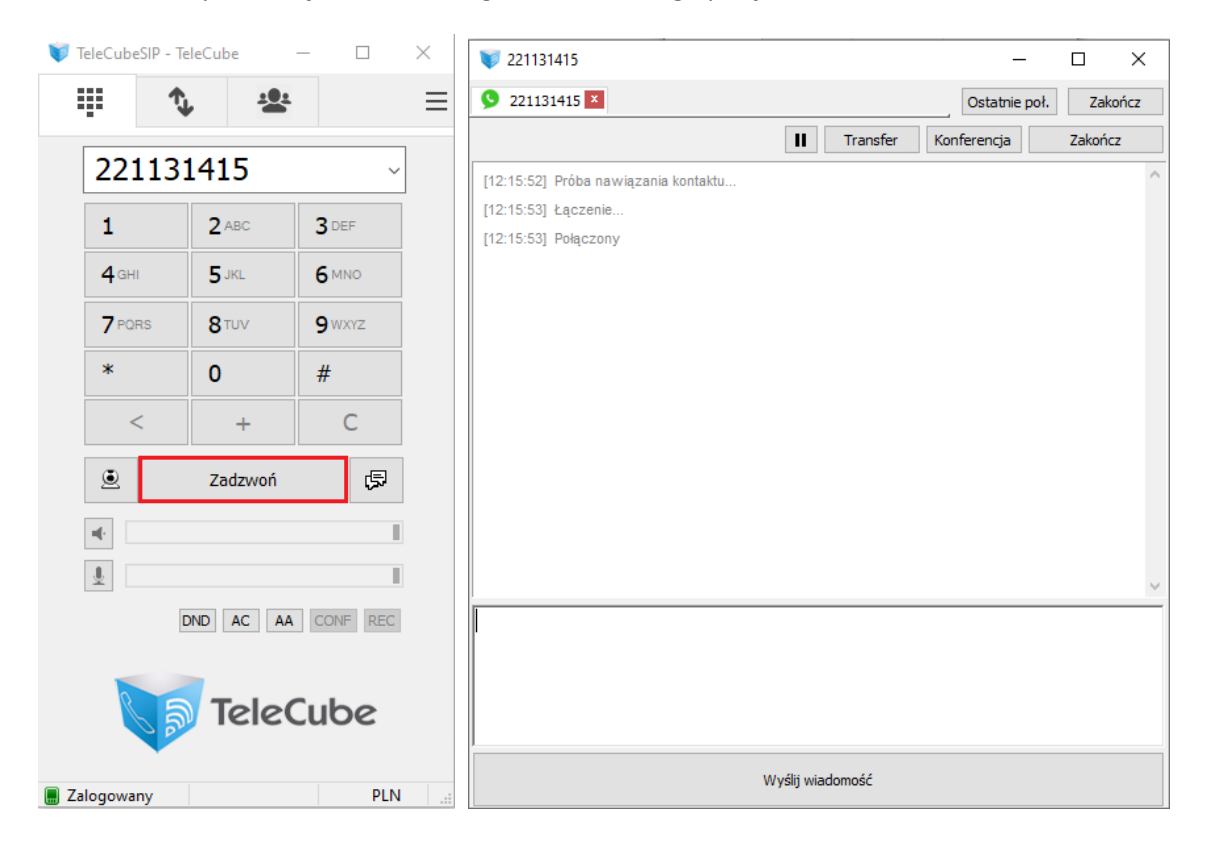

#### 2. Odbieranie połączeń przychodzących

<span id="page-9-0"></span>Aplikacja umożliwia również odbieranie połączeń przychodzących. Podczas połączenia wyświetli się na ekranie monitora osobne okienko z numerem (nazwą) dzwoniącego wraz z możliwością odebrania połączenia lub jego odrzucenia.

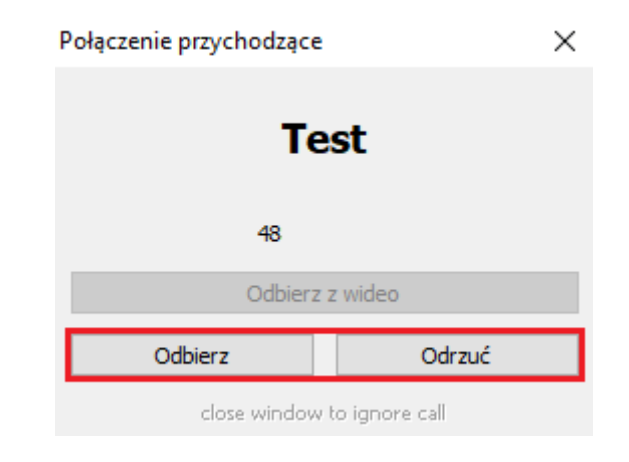

#### 3. Import Książki Telefonicznej z Panelu Klienta.

<span id="page-9-1"></span>Aplikacja umożliwia pobranie udostępnionej książki telefonicznej z Panelu Klienta. W tym celu należy w Panelu wejść w zakładkę Wirtualna Centrala -> Książka Telefoniczna -> Stworzyć nową książkę (edytować obecną) -> Zaznaczyć opcję 'Eksportuj tą książkę do aplikacji telefonicznej TeleCube SIP?'. Zaznaczając tą opcję, każdy użytkownik w Twojej firmie korzystając z TeleCube SIP będzie otrzymywał kopię wpisów z zaznaczonej książki telefonicznej.

#### Eksportuj ta książkę do aplikacji telefonicznej TeleCube SIP? O V

Na koniec, aby przyśpieszyć pobranie książki przez naszą aplikację, należy ją zrestartować, by mogła zaczytać rekordy z wybranej przez nas książki.

Zaczytane pozycję z książki powinny ukazać się w aplikacji pod zaznaczoną poniżej sekcją. Wszelkie wpisy dodane na poziomie aplikacji TeleCube SIP zostaną nadpisane podczas synchronizacji z serwerem.

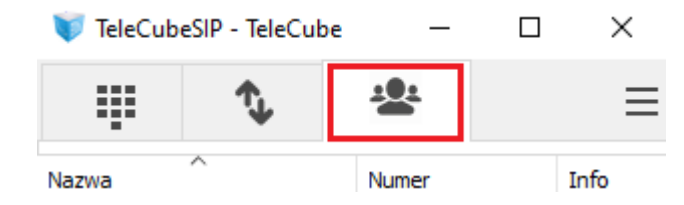

#### 4. Wysyłanie wiadomości SMS

<span id="page-10-0"></span>Aplikacja SIP TeleCube umożliwia wysyłanie wiadomości SMSowy. Koszt wysłania wiadomości SMS z poziomu aplikacji jest uzależniony od Twojego pola nadawcy i zgodny z Twoim cennikiem. Aby nadać wiadomość należy na ekranie numerycznym wpisać numer komórkowy a następnie kliknąć ikonkę czatu (dymka). Zostaniemy wówczas przeniesieni do osobnego okna gdzie będzie możliwe napisanie i wysłanie wiadomości.

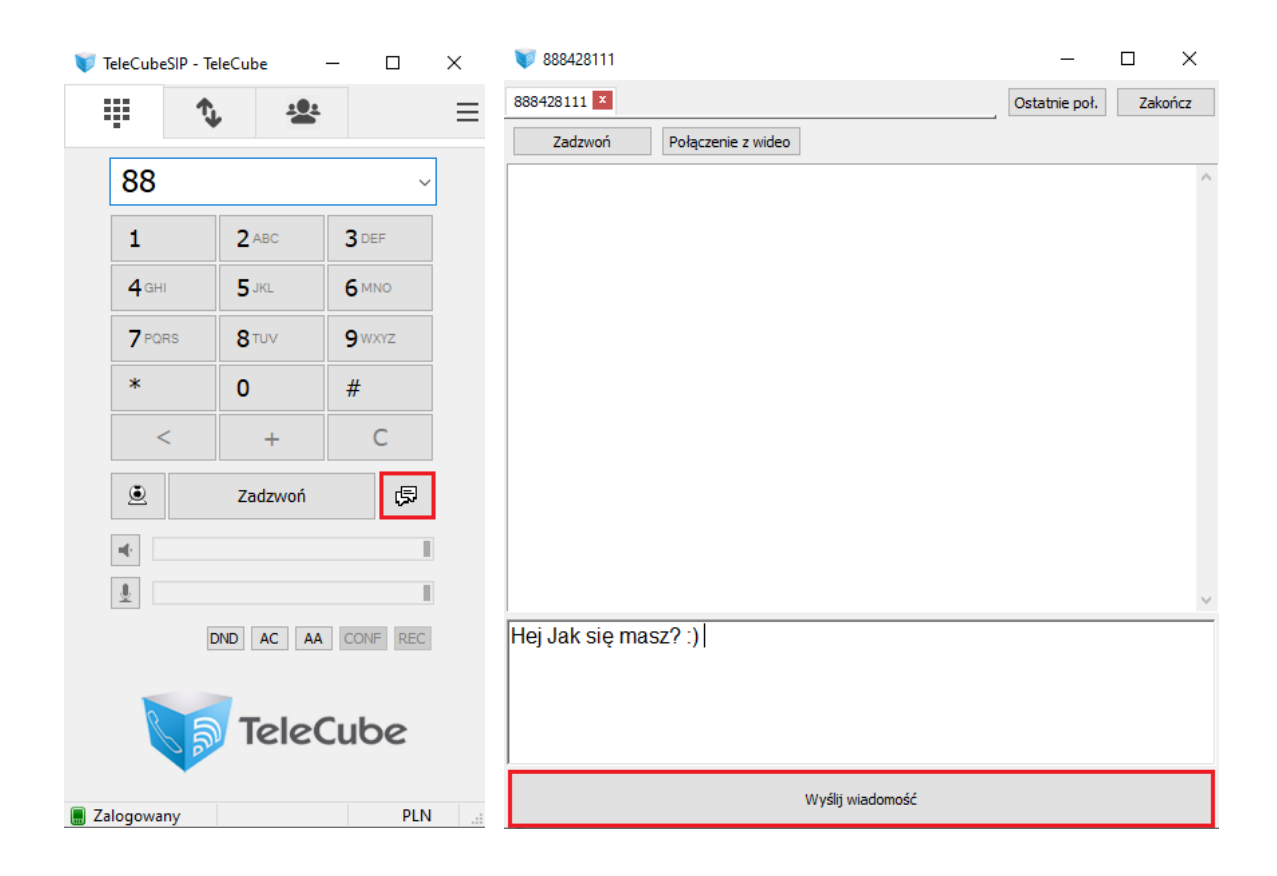

#### <span id="page-11-0"></span>Ustawienie pola nadawcy przy wychodzących wiadomościach SMS

Ustawienie pola nadawcy dla wiadomości wychodzących odbywa się poprzez Panel Klienta, gdzie można ustawić indywidualne ustawienia na poziomie konta SIP. Koszt wysłania wiadomości za pomocą aplikacji jest zgodnie z Twoim cennikiem, który jest uzależniony od pola nadawcy.

W celu zapewnienia możliwości dwustronnej komunikacji, sugerujemy wybrać numer telefonu, który obsługuje wiadomości SMS (np. polskie numery komórkowe w naszej sieci). Szczegółowa informacja na temat odbioru wiadomości SMS znajduje się w 5 sekcji pt. "Odbieranie wiadomości SMS".

Aby zmienić pole nadawcy dla danego konta SIP, należy zalogować się do Panelu Klienta, a następnie przejść ścieżką: Wirtualna Centrala -> Konta SIP (Wewnętrzne) -> Ikona zębatki -> wybrać "Edytuj ustawienia konta SIP" i w polu "Pole Nadawcy dla SMS" ustawić właściwe pole. Należy zapisać ustawienia przechodząc na sam dół strony i naciskając przycisk "Zapisz".

#### Ogólne Ustawienia:

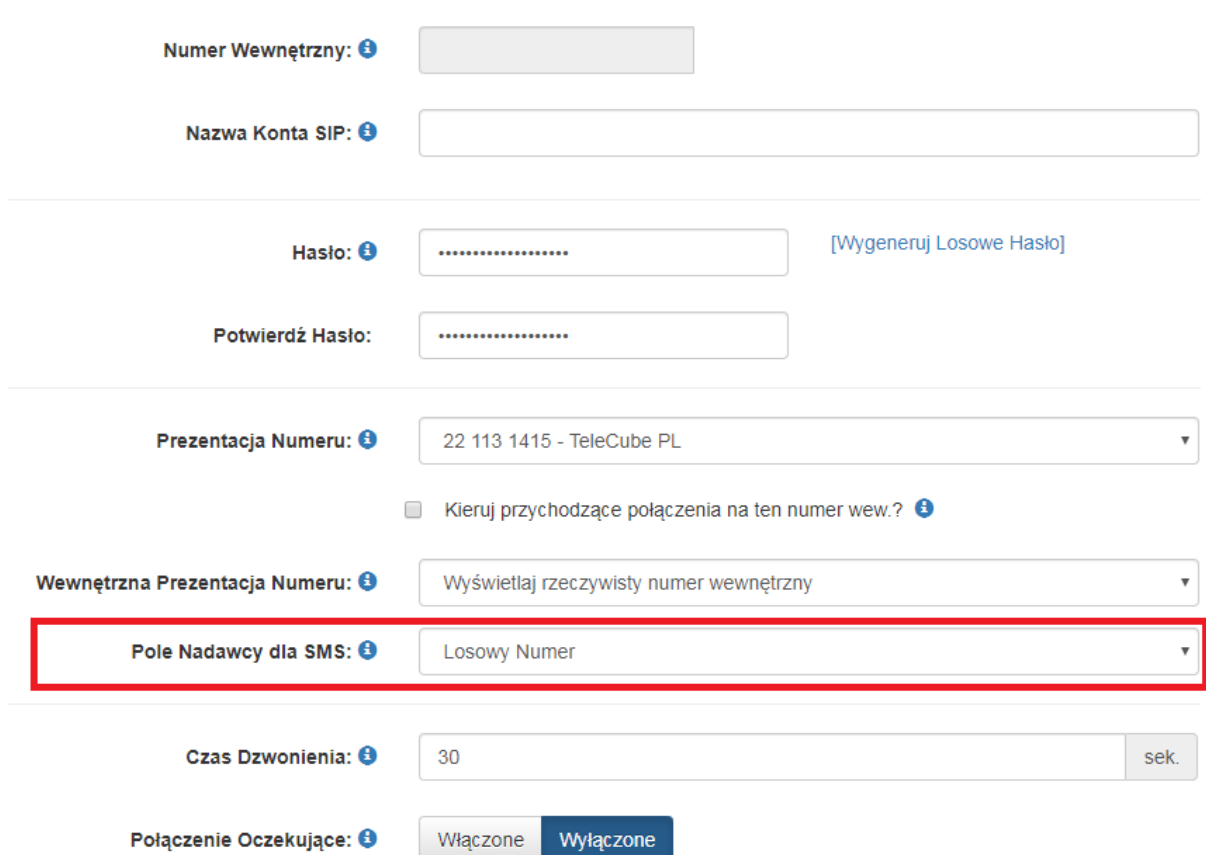

#### 5. Odbieranie wiadomości SMS

Ogólne Ustawienia:

<span id="page-12-0"></span>Softphone TeleCube umożliwia również odbieranie SMS-ów bezpośrednio z poziomu aplikacji, niemniej by było to możliwe użytkownicy TeleCube muszą posiadać wirtualny numer komórkowy, pod który można skonfigurować przychodzące smsy.

Aby możliwe było odbieranie SMSów przez aplikację, należy w pierwszej kolejności w Panelu Klienta ustawić numer nadawcy SMS-ów w zakładce Wirtualna Centrala -> Konta SIP (wewnętrzne) -> Ikona zębatki -> Edytuj ustawienia konta SIP -> Pole Nadawcy dla SMS.

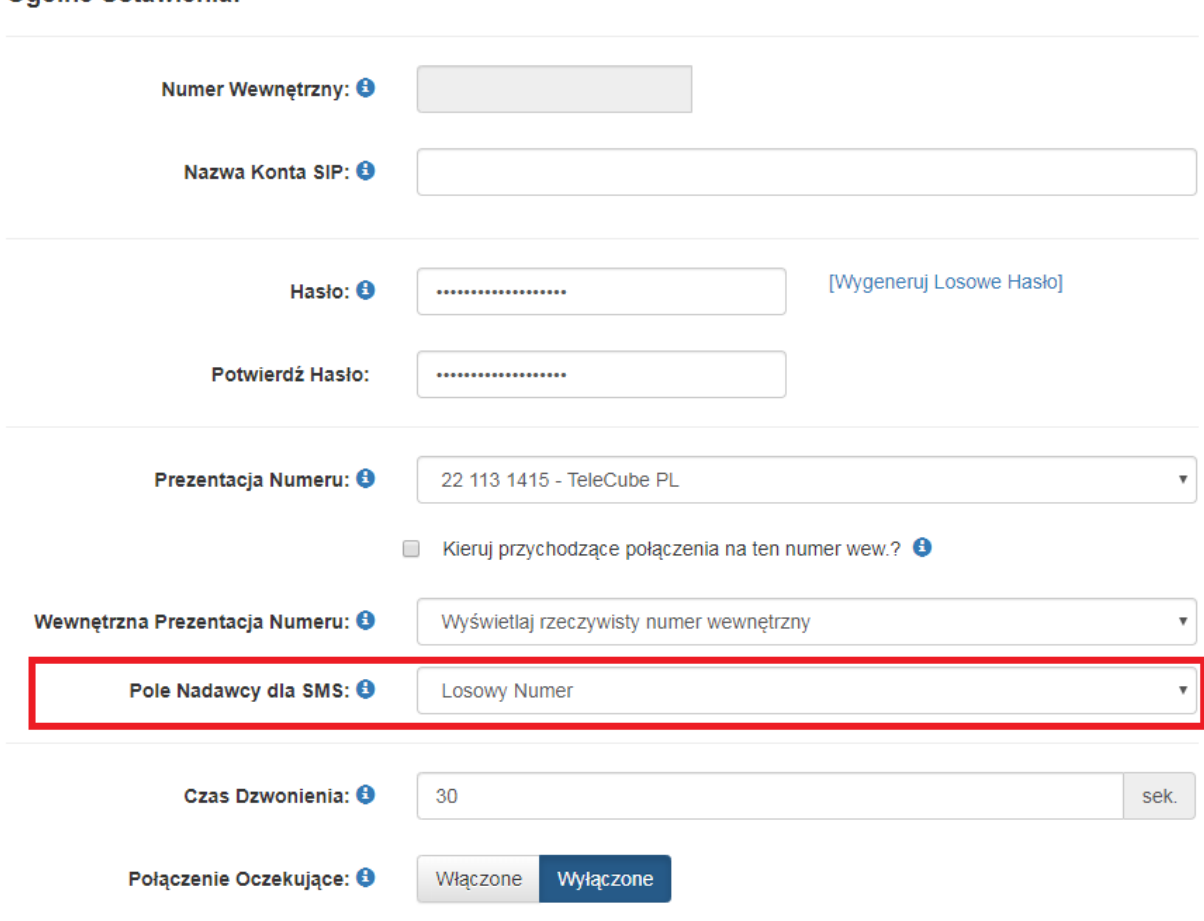

Koszt wysłania wiadomości SMS z poziomu aplikacji TeleCube SIP jest zgodny z Twoim cennikiem i uzależniony od wybranego pola nadawcy.

Kolejnym krokiem będzie przekierowanie przychodzących SMSów z dedykowanego numeru komórkowego bezpośrednio na konto SIP. W tym celu należy wejść w zakładkę Wirtualna Centrala -> Numery Miejskie -> Zarządzaj Numerami -> Należy odszukać numer komórkowy i kliknąć przy nim ikonę niebieskiej koperty.

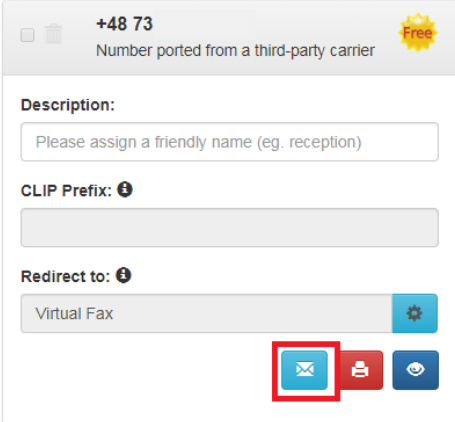

W nowo otwartym oknie zaznaczamy 'Przekaż wiadomości SMS na konta SIP' -> wybieramy konto podpięte pod aplikację i zapisujemy wszystkie ustawienia.

#### Przychodzące wiadomości SMS

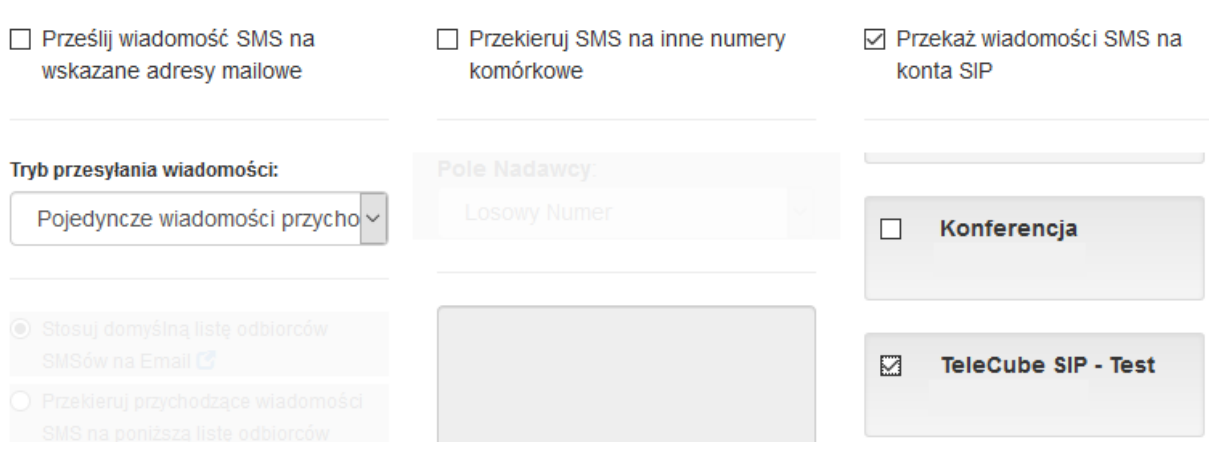

Mając ustawione przekierowanie SMS-ów na konto SIP, gdy ktoś odpisze na naszą wiadomość, zostanie ona wyświetlona w nowym oknie kontaktowym, tak jak poniżej.

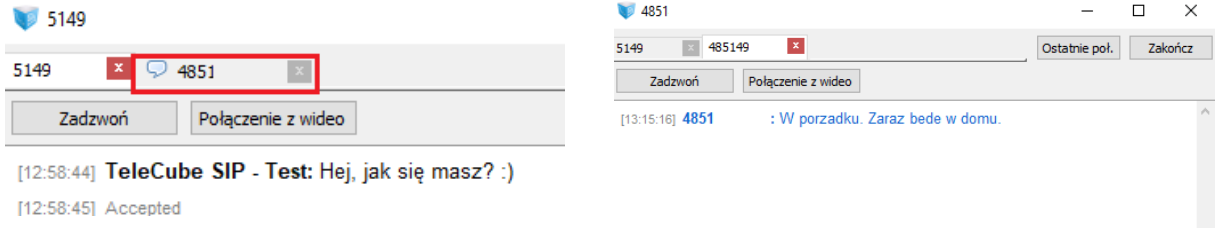

#### 6. Tworzenie skrótów

<span id="page-14-0"></span>W aplikacji SIP TeleCube użytkownicy mogą tworzyć skróty, które są dostępne zaraz pod głównym ekranem numerycznym, a które oszczędzają czas na wybór całego numeru. Aby ustawić odpowiednie skróty możemy wejść w prawym górnym rogu aplikacji w 'ustawienia', a następnie 'skróty' gdzie możemy zdefiniować nazwę skrótu oraz podać odpowiadające im numery telefonu. **Należy pamiętać aby w ustawieniach skrótów zaznaczyć pola "Włączone" oraz "Przyciski na dole" pod spisem skrótów.**

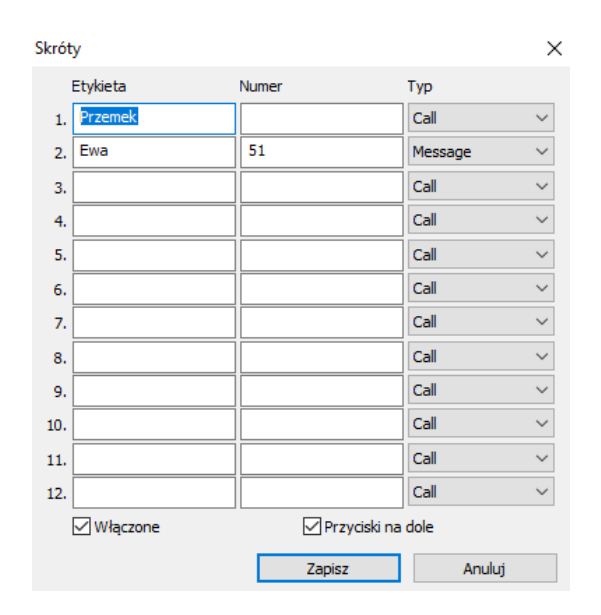

Po zapisaniu ustawień Skrótów, aby wygenerować odpowiednie zmiany należy zrestartować aplikację. Po restarcie skróty, powinny ukazać się na głównym ekranie menu.

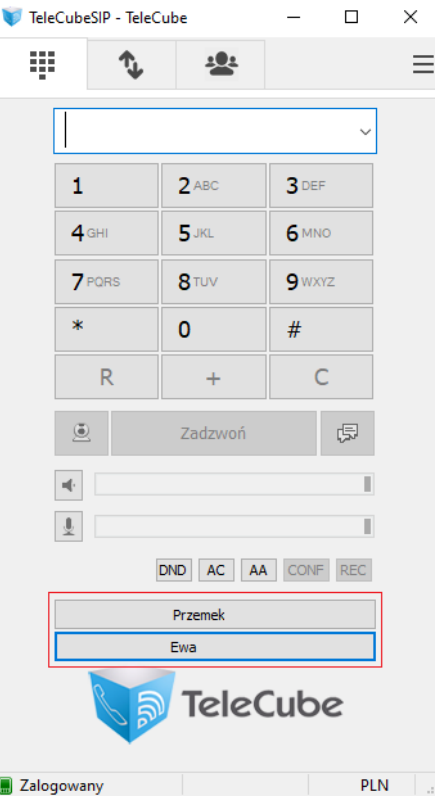

#### 7. Definicje użyte w aplikacji

<span id="page-15-0"></span>DND – jest to opcja tzw. 'nie przeszkadzać'. Mając włączone to ustawienie żadne połączenie nie zostanie skierowane na aplikację z podpiętym kontem SIP.

AA – Automatyczny odbiór. Każde połączenie, które zostanie skierowane na aplikację zostanie przez nią automatycznie odebrane.

AC – Automatyczna Konferencje. Każde rozpoczęte połączenie zostanie automatycznie dodany do mostku telekonferencyjnego.

CONF – Utworzenie telekonferencji z połączeniem, który jest już w trakcie realizacji poprzez dodanie (zaproszenie) kolejnego numeru telefonu do konferencji.

REC – Włączenie nagrywanie rozmowy na poziomie urządzenia, na którym jest TeleCube SIP uruchomiony. Nagrania nie będą przesyłane do Panelu Klienta TeleCube, lecz będą przechowywane na dysku lokalnym.

### <span id="page-16-0"></span>Odinstalowanie aplikacji TeleCube SIP.

1. Aby odinstalować aplikację TeleCube SIP należy w pierwszej kolejności uruchomić Panel Sterowania w systemie Windows, a następnie przejść do opcji 'Odinstaluj program/y'.

Na systemach Linux, MacOS lub FreeBSD, odinstalowanie rozpoczyna się w aplikacji Qt4Wine.

- 2. Kolejnym krokiem będzie odnalezienie na liście programów aplikacji TeleCube i kliknięcie w nią dwa razy, celem uruchomienia deinstalatora.
- 3. W uruchomionym oknie deinstalatora należy kliknąć 'Dalej' celem jej rozpoczęcia.

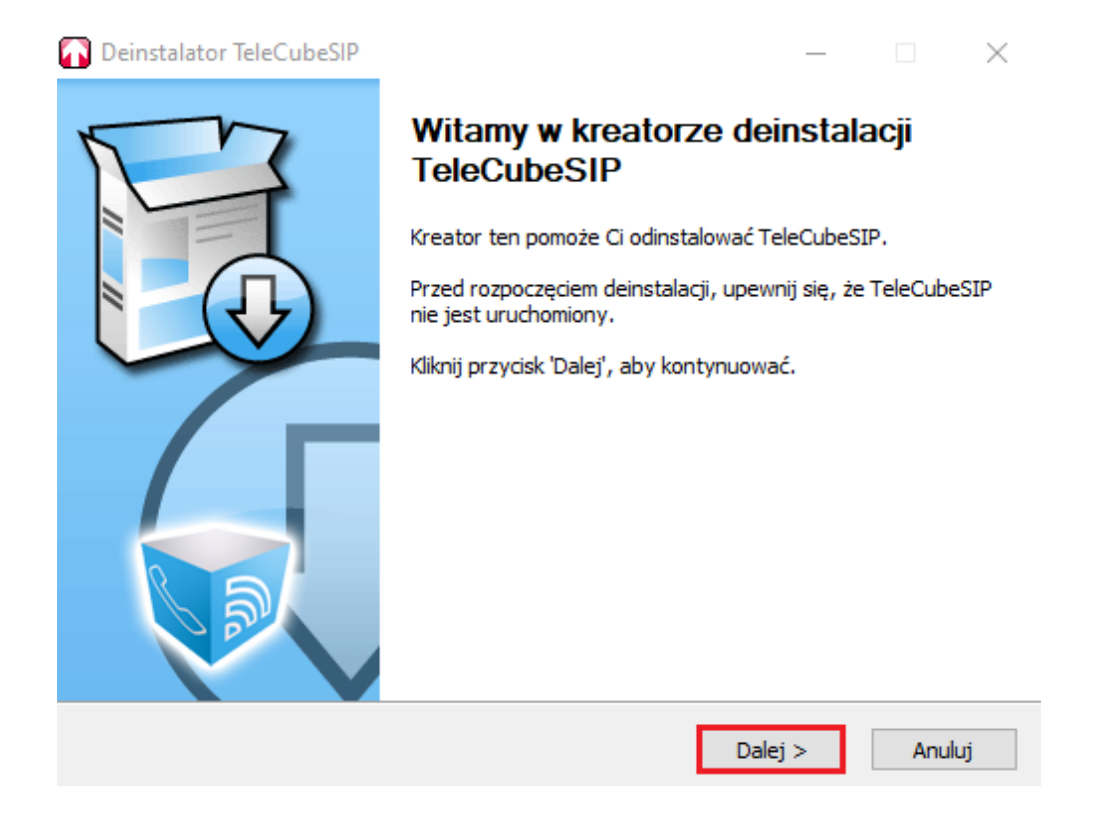

4. W kolejnym oknie należy potwierdzić lokalizację plików do usunięcia z dysku komputerowego. Czynność tą należy zakończyć kliknięciem 'Dalej'.

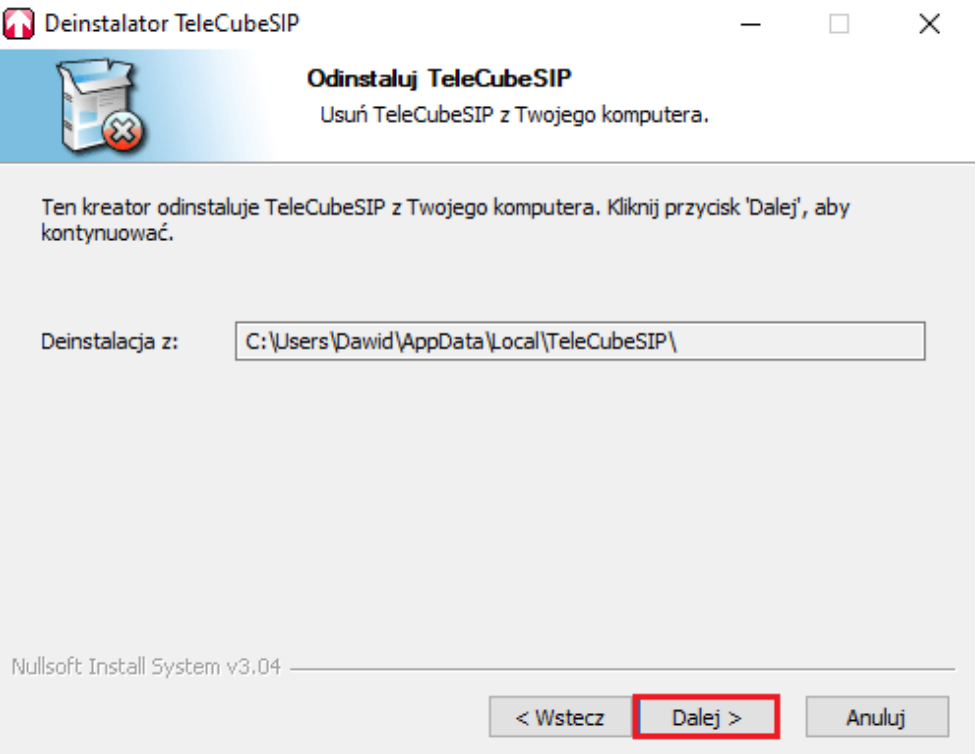

5. Następne okno umożliwia wybranie odpowiednich komponentów do odinstalowania. Po ich wybraniu i zaznaczeniu należy kliknąć 'odinstaluj', aby rozpocząć deinstalację.

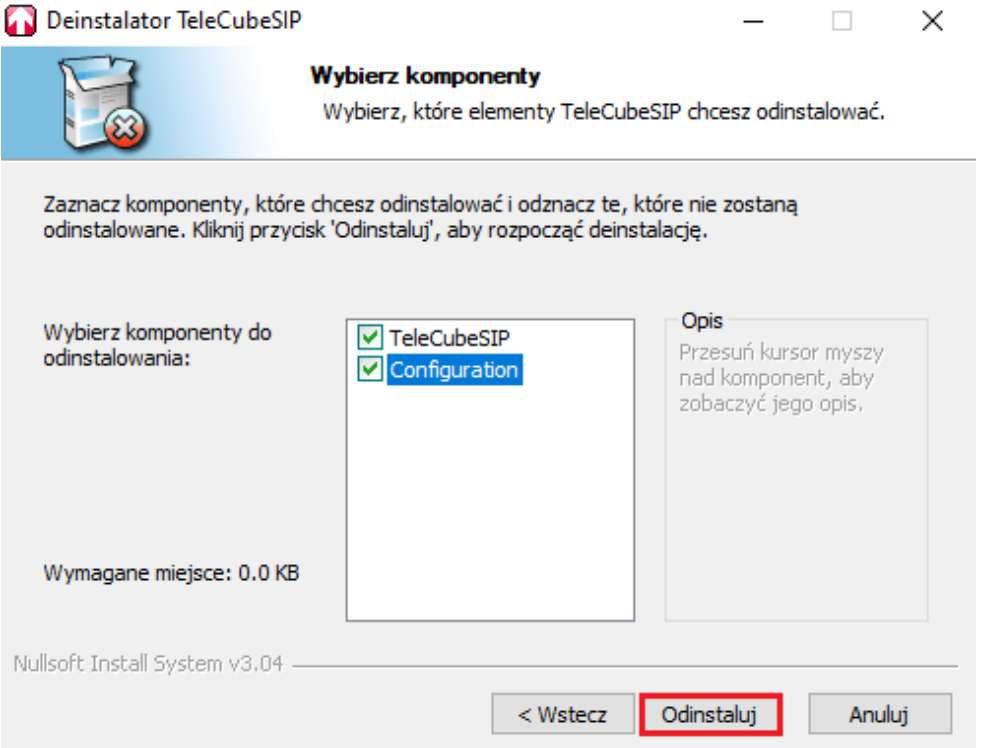

6. Po poprawnym odinstalowaniu aplikacji wyświetli się informacja z potwierdzeniem deinstalacji.

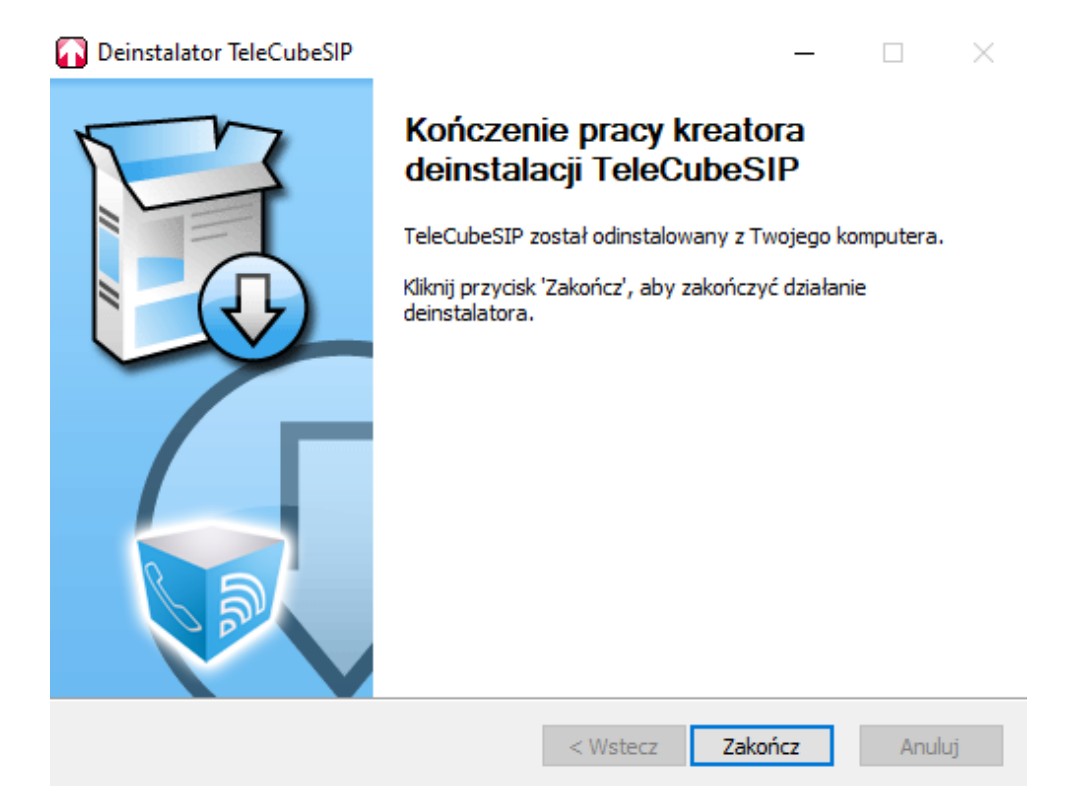